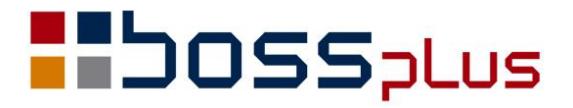

# SUPLEMENT

# WinBOSS WERSJA 8.60

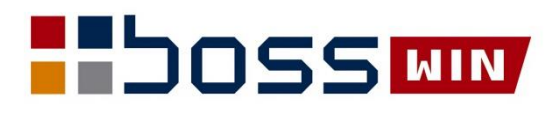

## Spis treści

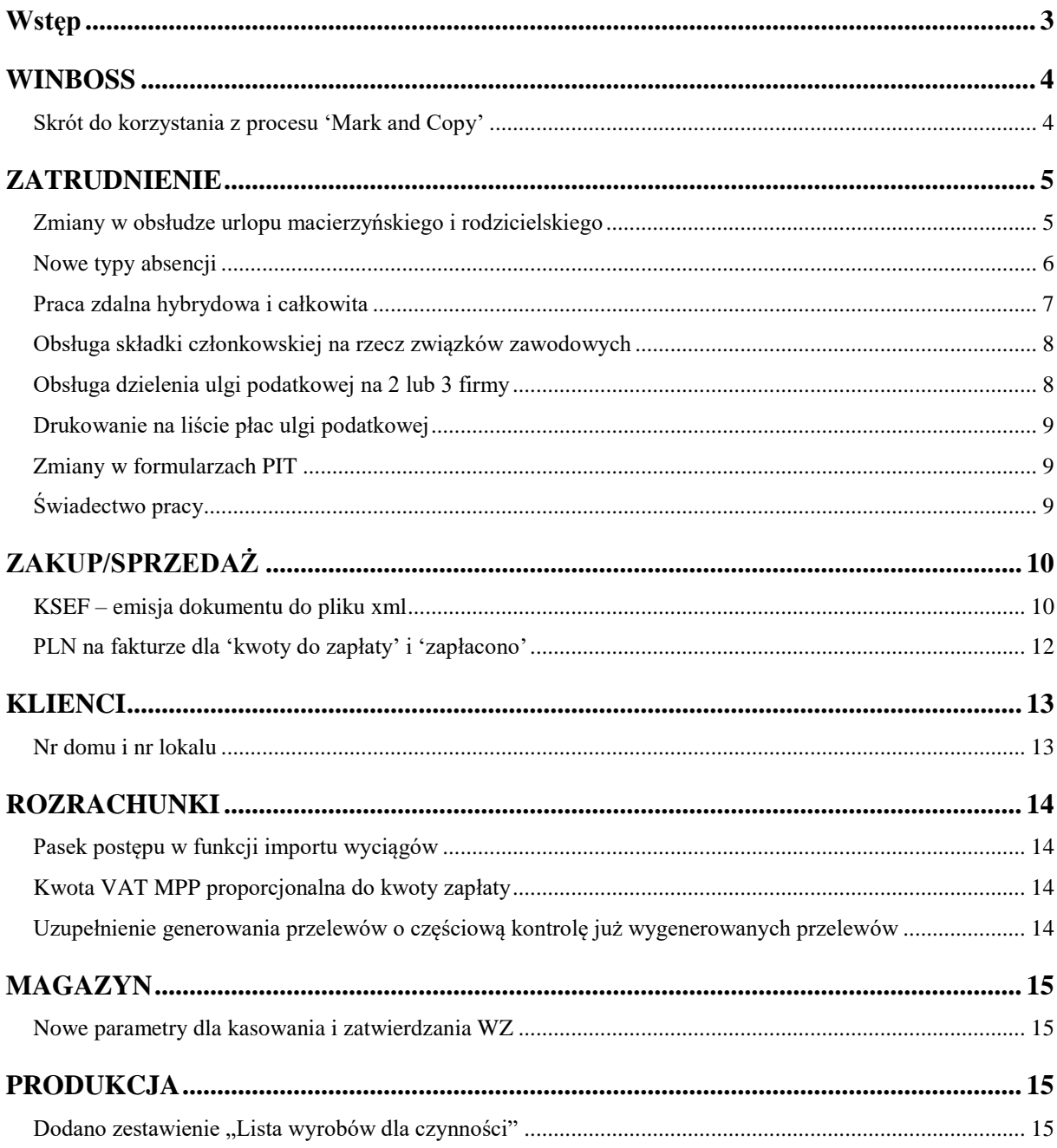

## <span id="page-2-0"></span>**Wstęp**

Przekazujemy Państwu wersję 8.60 systemu WinBOSS.

Wszystkie zmiany zostały opisane w niniejszym suplemencie do instrukcji. Prosimy o zapoznanie się z jego treścią przed wykonaniem aktualizacji i przed rozpoczęciem korzystania z nowej wersji.

Zalecamy przeprowadzenie instalacji wersji 8.60 przez Autoryzowanego Partnera Boss Plus.

Życzymy Państwu przyjemnej pracy.

*Zespół BOSS PLUS* 

# <span id="page-3-0"></span>**WINBOSS**

### <span id="page-3-1"></span>**Skrót do korzystania z procesu 'Mark and Copy'**

Kliknięcie prawego przycisku myszki uaktywnia proces 'Mark and Copy', czyli działa tak jak kliknięcie belki i potem 'Mark and Copy'. Działa na każdym ekranie - ewidencje, komunikaty, dopisywanie, aktualizacja, itp.

Wersja klasyczna to naciśnięcie prawym klawiszem na belce, wybranie 'Mark and Copy' i następnie zaznaczenie pola do skopiowania

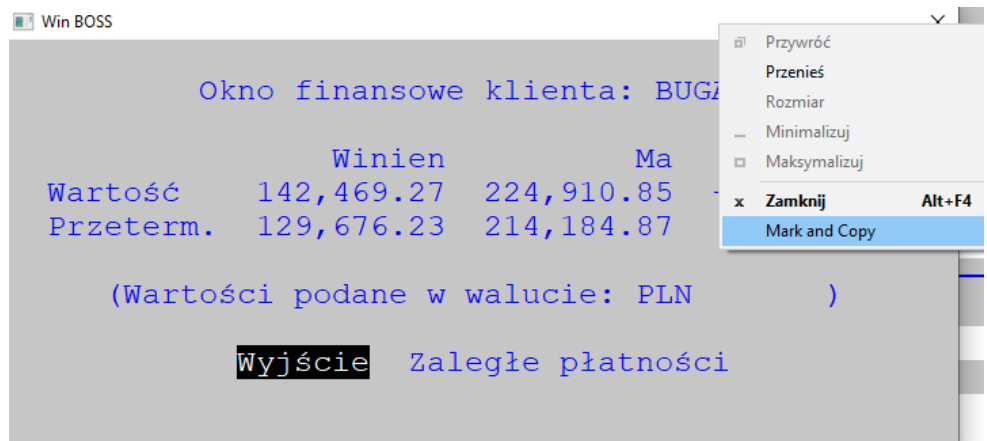

Teraz wystarczy wcisnąć prawy klawisz, a następnie zaznaczyć pole do skopiowania

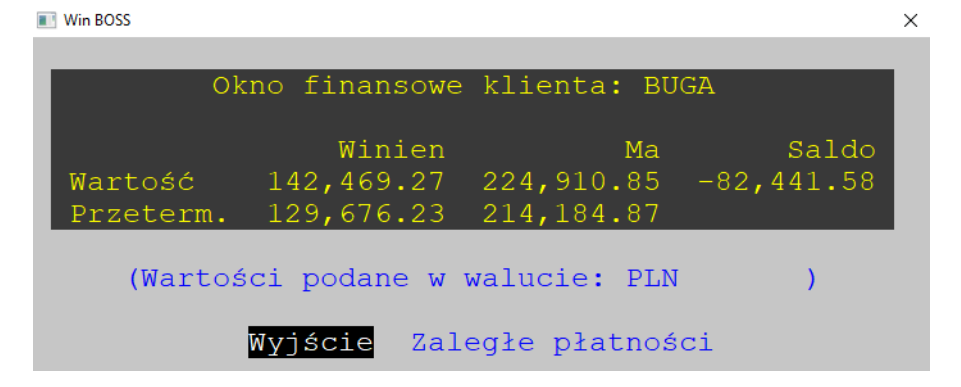

# <span id="page-4-0"></span>**ZATRUDNIENIE**

### <span id="page-4-1"></span>**Zmiany w obsłudze urlopu macierzyńskiego i rodzicielskiego**

Urlopy macierzyńskie/rodzicielskie: od 26 kwietnia 2023 na wniosek pracownika pracodawca zobowiązany jest wypłacić pracownikowi nie 80%, lecz 81,5% zasiłku z tytułu urlopu macierzyńskiego/rodzicielskiego lub nie 60%, lecz 70% zasiłku z tytułu urlopu rodzicielskiego. Urlopy rodzicielskie i ojcowskie ulegają wydłużeniu. Nie ma urlopu rodzicielskiego 100% oraz dodatkowych urlopów macierzyńskich.

W programie dotychczasowe urlopy 80% zmieniły nazwę na 80/81,5%, a rodzicielski 60% - - na Urlop rodzicielski 60/70%:

'URL.MACIERZ. 80% ZUS' zmieniono na 'MACIERZYŃSKI 80/81.5%' 'URL.RODZICIELSKI 80%' zmieniono na 'RODZICIELSKI 80/81.5%' 'URL.RODZICIELSKI 60%' zmieniono na 'RODZICIELSKI 60/70%'

Ustawiono jako nieaktywne 'DOD.MACIERZ. 100%' i 'DOD.RODZICIELSKI 100%'. W ewidencji absencji podczas pobierania typu absencji ograniczono widzialność tylko do aktywnych.

Na listach kwietniowych i późniejszych program rozlicza urlopy macierzyński i rodzicielski odpowiednio jako 81,5% oraz 70%.

Do 25 kwietnia należy rozliczyć urlopy po staremu (czyli 80% i 60%), co wiąże się dla Użytkownika z pewnymi niedogodnościami w okresie przejściowym.

Proponujemy, aby stworzyć główną listę płac dla pracownika, przejść na ekran absencji powiązanych z listą płac (Shift+F3), skrócić długość absencji do 25 kwietnia, a na ekranie *Zasiłków opodatkowanych 2 (F8)* zmienić wartość na 80%/60%. Następnie należy stworzyć drugą listę dla tego pracownika za okres od 26 do 30 kwietnia z zasiłkiem 81,5/70% jeśli pracownik złożył wniosek, a jeśli jeszcze nie złożył, to z procentem 80%/60%.

Gdyby pracownik przebywał cały miesiąc na zasiłku macierzyńskim/rodzicielskim, to na pierwszej liście proponujemy wyzerować ilość dni pracy i ilość roboczogodzin, a w pole Płaca i w pole Potrącenie chorobowe wpisać tyle, ile pokazuje potrącenie chorobowe przed aktualizacia.

Ogólnie wzór byłby taki: płaca / 30 zaokrąglona do 2 miejsc po przecinku \* 25 zaokrąglona do dwóch miejsc po przecinku (potrącenie tak właśnie się oblicza).

Na razie tej listy nie przepisywać. Na drugiej liście również wyzerować ilość dni pracy i ilość roboczogodzin, a w pole płaca oraz w pole potrącenie chorobowe wpisać wartość: płaca – potrącenie chorobowe (płaca) z poprzedniej listy (tej głównej). Można też zastosować ten sam wzór, co wyżej, tylko mogą być różnice na zaokrągleniach. Oczywiście, na każdej z tych dwóch list KUP muszą być ustawione na NIE i należy pamiętać, aby ulga podatkowa była tylko na liście głównej, a na dodatkowej NIE.

Gdyby zasiłek kończył się między 26 a 30 kwietnia, to na pierwszej liście proponujemy zrobić tak samo, jak w poprzednim przypadku: wyzerować ilość dni pracy i ilość roboczogodzin, a w pole Płaca i w pole Potrącenie chorobowe wpisać tyle, ile pokazuje potrącenie chorobowe przed aktualizacją. Na razie bez przepisywania. Natomiast na drugiej liście w pole Ilość dni pracy wpisać tyle dni, ile pracował, w pole Ilość roboczogodzin – tyle godzin, ile pracował, a w pole Płaca – wpisać wartość: potrącenie chorobowe przed aktualizacją + płaca (za cały miesiąc)/30 zaokrąglone do 2 miejsc po przecinku \* tyle dni, ile pracował. W pole Potrącenie chorobowe wpisać tyle, ile pokazuje potrącenie chorobowe przed aktualizacją. Ulga podatkowa i KUP tylko na jednej liście.

Główną listę przepisać tuż przed wykonaniem Kontroli różnic zaliczek na podatek i/lub Kontroli różnic składek ZUS (jeśli jest wypłata za dni przepracowane).

#### **Przykład:**

Przypuśćmy, że płaca zasadnicza wynosi 7535 zł. Na pierwszej liście, po skróceniu zasiłku wyliczy się potrącenie chorobowe w wysokości:

7535/30\*25=6279,25

Należy tę liczbę wpisać do pola Płaca oraz Potrącenie chorobowe, a ilość dni pracy i roboczogodzin wyzerować.

Jeśli pracownik był cały miesiąc na zasiłku, to na drugiej liście do pól Płaca i Potrącenie należy wpisać wartość: 7535-6279,25=1255,75.

Gdyby pracownik był na zasiłku do 29 kwietnia, to powinien dostać wypłatę za jeden dzień czyli 7535/30=251,17. Potrącenie wyliczy się samo za 4 dni: 7535/30\*4=1004,68.

Do pola Płaca trzeba wpisać wartość: 1004,68+251,17=1255,85, do pola Potrącenie natomiast: 1004,68.

Jeśli wniosek zostanie dostarczony później, można będzie zrobić klasyczną korektę tylko tej dodatkowej listy na minus, aby wyzerować wartość zasiłku za ten okres w Kartotece zarobków, a potem nową dodatkową listę (bez wynagrodzeń i potrąceń) z nowym już oprocentowaniem zasiłków. Wtedy korekta do Płatnika pójdzie poprawnie.

Jeśli była zrobiona jedna lista za kwiecień a pracownik doniesie wniosek po wypłacie, można rozliczyć różnicę na liście majowej za pomocą zasiłków wyrównawczych (ekran *zasiłków opodatkowanych 2 (F8)*, następnie Ctrl+F3), korektę do Płatnika zrobić ręcznie, a z deklaracji do Płatnika za maj usunąć informacje o tych wypłaconych zasiłkach.

### <span id="page-5-0"></span>**Nowe typy absencji**

Dodano nowe typy absencji: "Urlop opiekuńczy bezpłatny", "Urlop z tytułu wyższej konieczności" oraz "Praca zdalna okazjonalna".

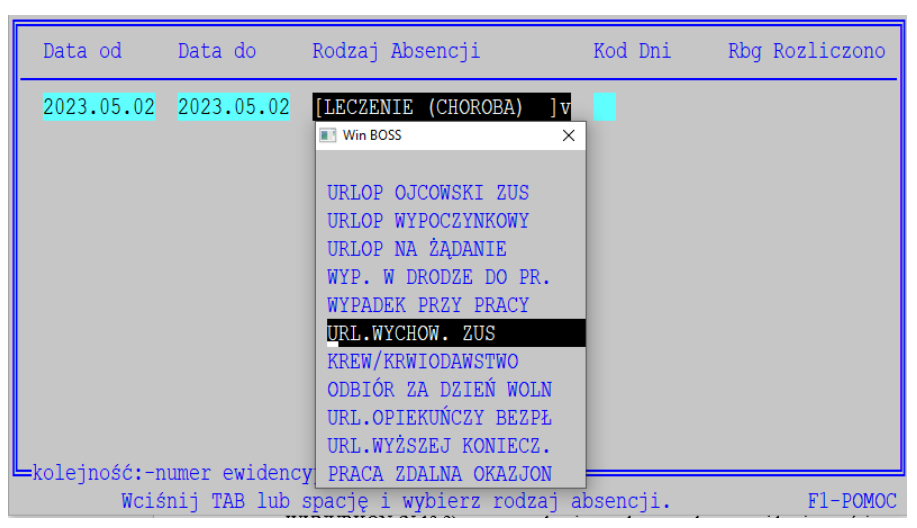

**Urlop opiekuńczy bezpłatny** (UP) limitowany na 5 dni w roku – na liście płac będzie rozliczany razem z innymi urlopami bezpłatnymi na ekranie *Absencji urlopowej/niepłatnej (F8)*

**Urlop z tytułu wyższej konieczności** (UK) limitowany na 2 dni lub 16 godzin w roku (zgodnie z ustawieniami na Kartotece pracowników w Płacach, ekran 2: Opieka nad dzieckiem dni/godziny). Za ten urlop należy się połowa wynagrodzenia liczona jak

wynagrodzenie za urlop okolicznościowy. Na liście płac jest rozliczany w osobnej pozycji na ekranie *Absencji urlopowej/niepłatnej (F8).*

Na ekranie tym dodano też rozliczanie absencji Krew/krwiodawstwo jako urlop okolicznościowy.

١=

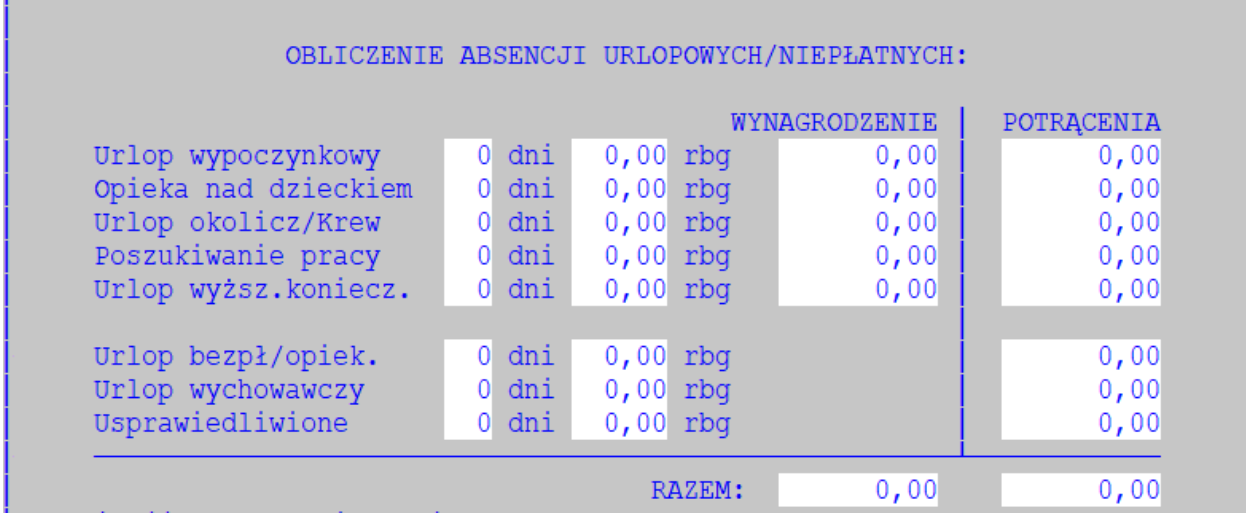

Nowe pola do tabel Lista Płac (Lrrmmss) oraz Kartoteka zarobków (PLASUM):

WYNURKON (N 13,2) - wynagrodzenie za urlop z tytułu wyższej konieczności

POTURKON (N 13,2) – potrącenie za urlop z tytułu wyższej konieczności

RBGURKON (N 7,2) – ilość roboczogodzin urlopu z tytułu wyższej konieczności

DNIURKON (N 3,0) – ilość dni urlopu z tytułu wyższej konieczności

**Praca zdalna okazjonalna** (PO) – limitowana na 24 dni w roku, na liście płac niewidoczna. W przypadku przekroczenia limitu podczas dopisywania absencji ukaże się odpowiedni komunikat.

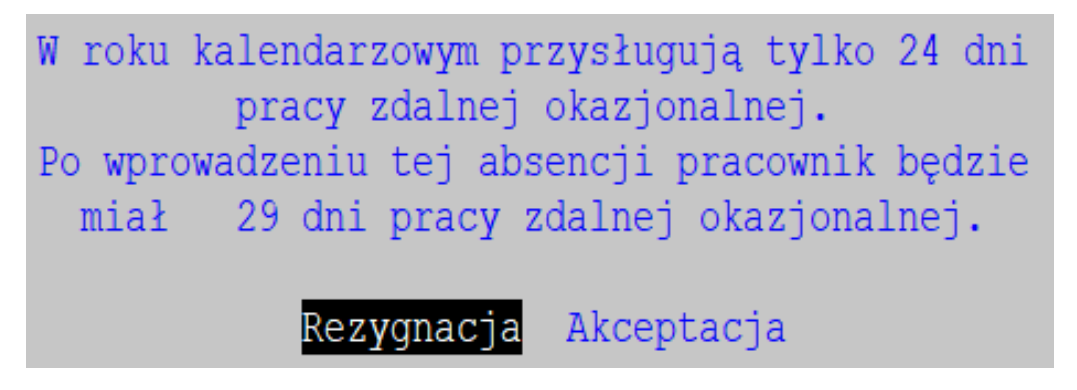

#### <span id="page-6-0"></span>**Praca zdalna hybrydowa i całkowita**

Do kalendarza został dodany nowy typ dnia Zdalnie (Z). Dla pracowników pracujących zdalnie należy utworzyć kalendarz, na którym trzeba zaznaczyć dni pracy zdalnej.

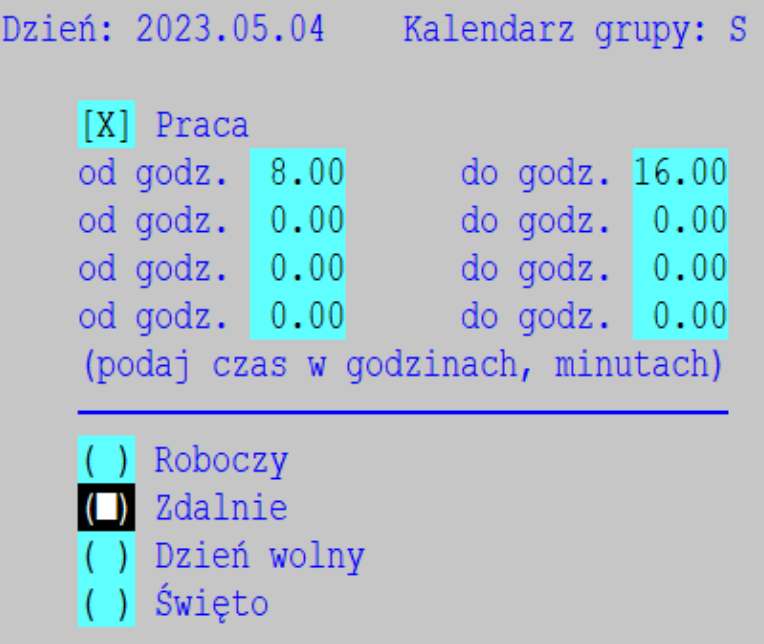

Na liście płac należy utworzyć nowy typ innego przychodu (nieopodatkowanego, nieozusowanego, na liście płac) i wypełnić pole stawka zgodnie z regulaminem firmy. Po dopisaniu innego przychodu na listę płac, w polu Ilość na klawiszu Tab podpowie się ilość godzin pracy zdalnej w miesiącu listy.

#### <span id="page-7-0"></span>**Obsługa składki członkowskiej na rzecz związków zawodowych**

Dodano obsługę Składki członkowskiej na rzecz związków zawodowych: Składki członkowskie na związki zawodowe definiujemy jako inne przychody, z wartością minus. W typie przychodu trzeba zdefiniować w kolumnie PIT "Składki na ZZ", przychód opodatkowany, na liście płac, nieoZUSowany i bez składki zdrowotnej:

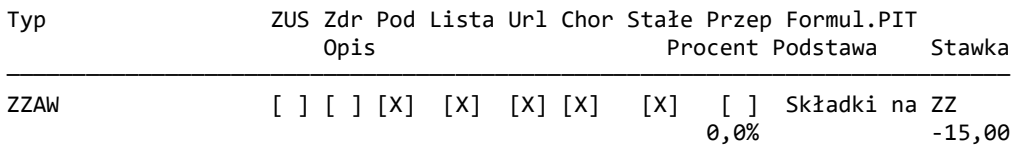

#### <span id="page-7-1"></span>**Obsługa dzielenia ulgi podatkowej na 2 lub 3 firmy**

Dodano obsługę dzielenia ulgi podatkowej na 2 lub 3 firmy: na liście wyboru ulgi przybyły nowe pozycje: 1/2 i 1/3. Dotyczy również zleceniobiorców.

#### <span id="page-8-0"></span>**Drukowanie na liście płac ulgi podatkowej**

<span id="page-8-1"></span>Dodano drukowanie na liście płac ulgi podatkowej, dostępne wraz z nowym formularzem LP.

#### **Zmiany w formularzach PIT**

<span id="page-8-2"></span>Dodano nową wersję PIT 8AR(12). W PIT-11 dodano wypełnienie informacji o kosztach uzyskania przychodów przez osoby, które osiągnęły wiek emerytalny (Pole 28).

### **Świadectwo pracy**

Wydruk świadectwa pracy dostosowano do obowiązującego wzorca. Ponadto dodano 6 linii na zakres obowiązków, które można uzupełnić przed wydrukiem. Nowe pola nazywają się: Ed\_zobow1, Ed\_zobow2, Ed\_zobow3, Ed\_zobow4, Ed\_zobow5 i Ed\_zobow6. Jeśli chcemy z nich skorzystać, należy je wstawić do formularza.

# <span id="page-9-0"></span>**ZAKUP/SPRZEDAŻ**

### <span id="page-9-1"></span>**KSEF – emisja dokumentu do pliku xml**

W programie dodano eksport faktury do pliku xml o strukturze zgodnej z Krajowym Systemem e-Faktur. W ewidencji faktur w F-spec-> dodano opcję 'Faktura KSeF, XML, TXT' jako rozbudowę opcji 'Faktura XML, TXT'.

Po wybraniu KSeF wyświetlane jest okno z wyborem:

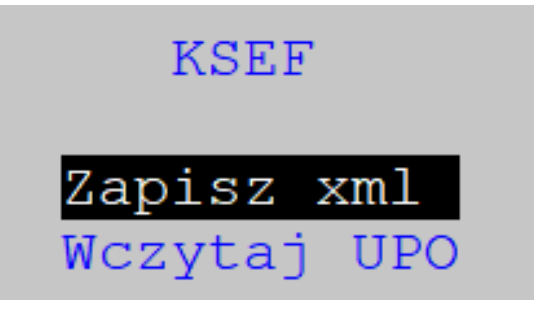

- Zapisz xml – zapisuje fakturę do pliku xml (w podkatalogu KSeF\FAKTURY)

- Wczytaj UPO – wczytuje wskazany plik xml i zapisuje we wskazanej w nim fakturze: numer nadany w KSeF (NRKSEF) , datę rejestracji w KSeF (DATAKSEF) oraz aktualizuje datę wystawienia Faktury (DATAFAK) wg daty odczytanej z UPO.

Dane dotyczące KSEF widoczne są po wybraniu *F- spec-> Zmiana wyświetlanych danych (Alt+E)* w prawej górnej części ekranu: numer i data rejestracji do systemu odczytane z UPO.

Parametry dotyczące KSeF należy zapisać w *Administracja->Administracja->Parametry-> KSeF - parametry*

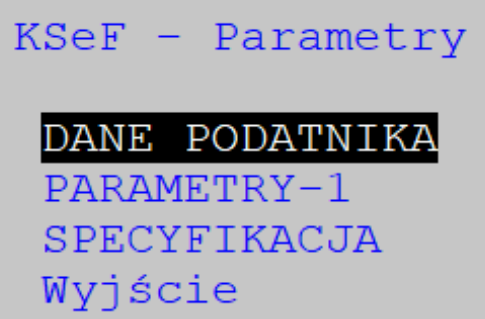

Należy ustawić m.in. takie parametry: metoda kasowa, podstawa zwolnienia od podatku, czy podatnik jest osobą fizyczną, dane podatnika: NIP, adres, katalog w którym zapisywane mają być faktury w formacie xml dla exportu do KseF – domyślnie katalog faktur + '\KSEF\FAKTURY'.

Parametry są pamiętane w pliku KSeF1.ini

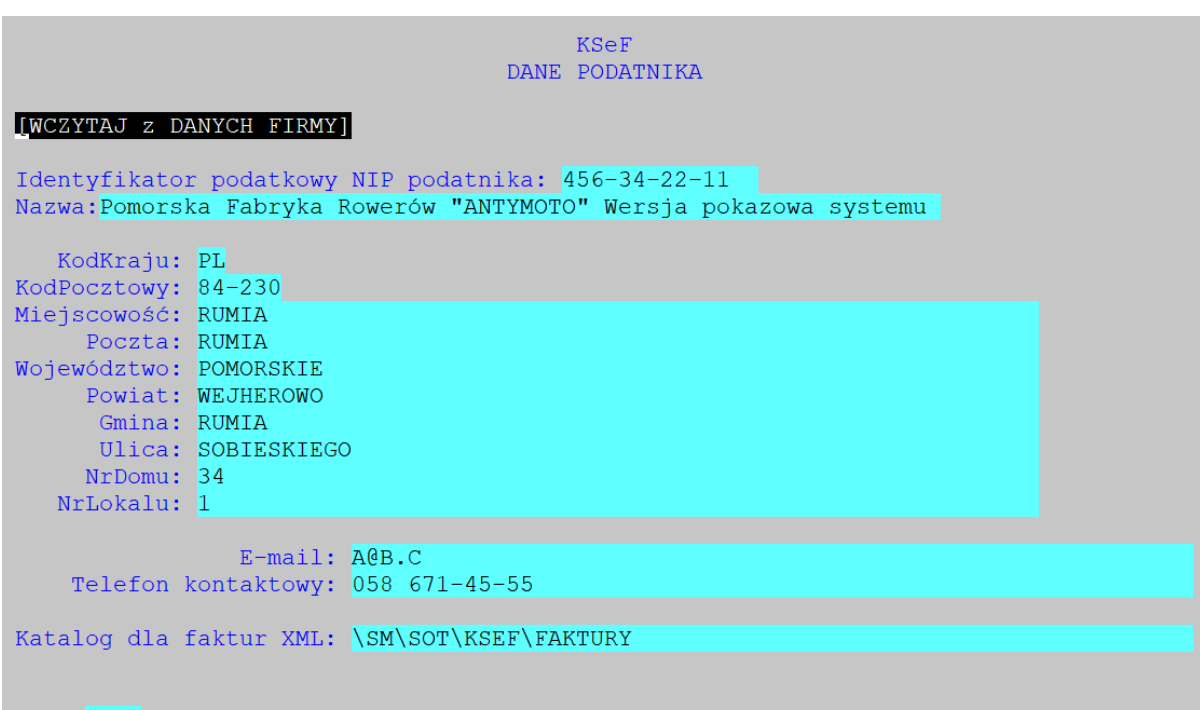

 $[OK]$ 

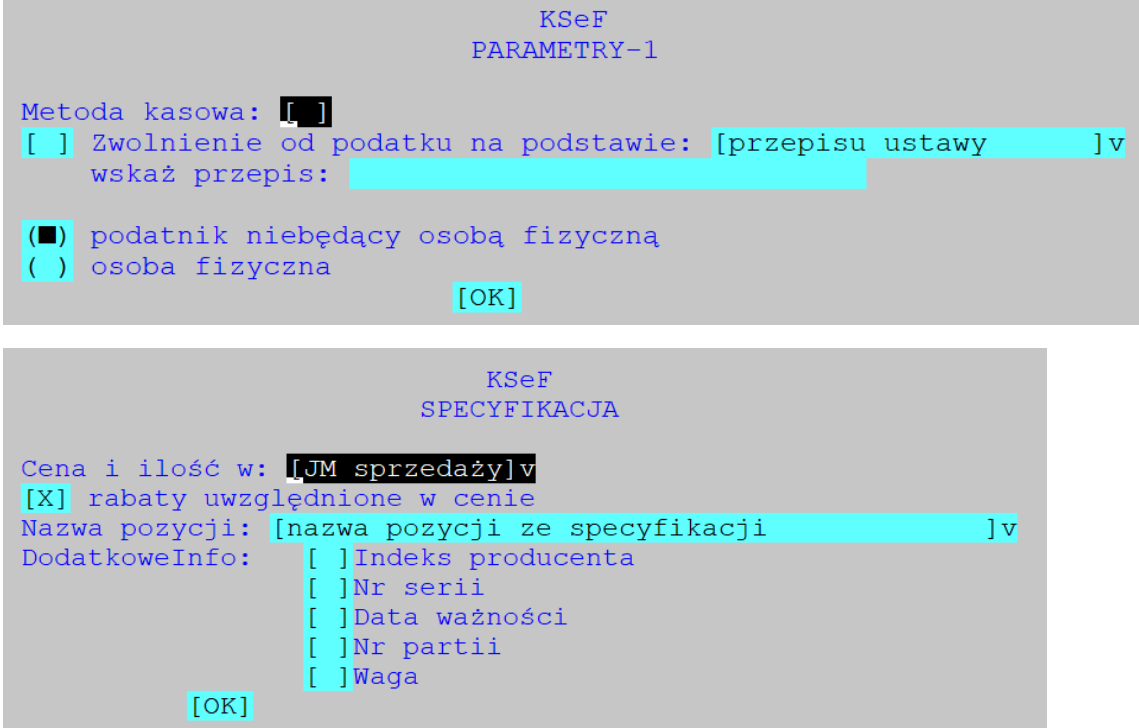

Do obsługi KSeF wymagane są określone formy płatności, dlatego w ewidencji Form Płatności (*Administracja-> Administracja-> Definiowanie Kodów-> Formy Płatności*) dodano obsługę pola kodUE widocznego z nagłówkiem 'KSeF', w którym należy przyporządkować kod formy zapłaty wg opisu:

- 1 gotówka,
- 2 karta,
- 3 bon,
- 4 czek,
- 5 kredyt,
- 6 przelew,
- 7 mobilna.

Gdy kod nie zostanie wpisany, to forma zapłaty na fakturze xml zostanie wpisana jako 'PlatnoscInna'

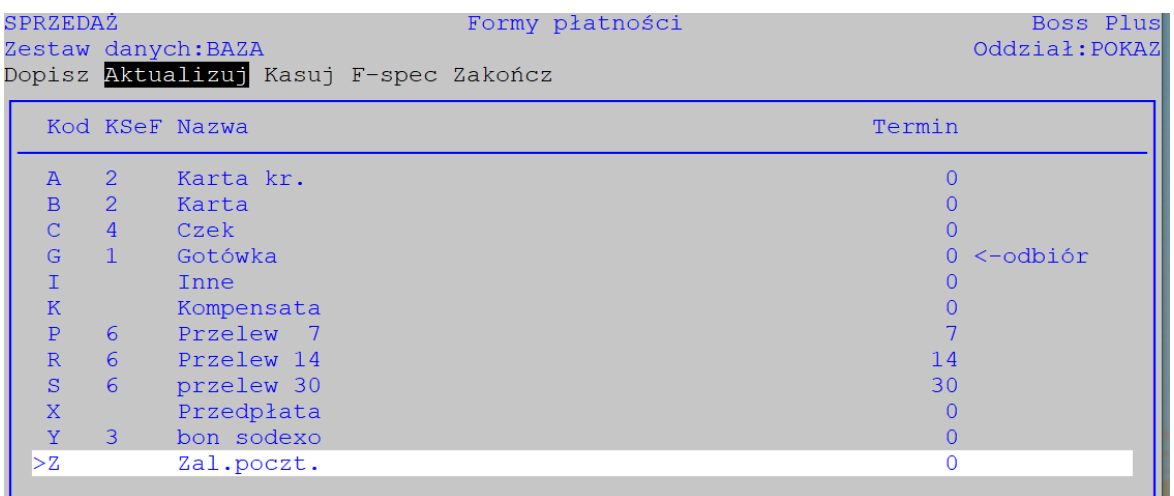

Na potrzeby KSeF w pliku Klienci oraz plikach Faktur wydzielono nr domu i nr lokalu z pola ULICA i AW\_ULICA do nowych pól. W związku z tą zmianą należy skorygować formularze dokumentów (szczególnie faktury), czyli tam gdzie drukowano pole KLIENCI- >ulica dodać dwa nowe pola i wstawić je do formularza. Przygotowaliśmy nowe funkcje do umieszczenia w formularzu, które zawierają dane zapisywane na fakturze i innych dokumentach:

KLadres() - zwraca cały adres z ewidencji klientów z pól kod pocz, miasto, ulica, nrdomu, nrlokalu

KLulica() - zwraca nazwę ulicy z numerem domu i lokalu z ewidencji klientów z pól ulica, nrdomu, nrlokalu

KLadresAW() - zwraca cały adres wysyłkowy z ewidencji klientów z pól: aw kodpocz, aw\_miasto, aw\_ulica, aw\_nrdomu, aw\_nrlok

FA->( PLAulica()) - zwraca nazwę ulicy z pól FAKTURY: kl\_ulica, kl\_nrdomu, kl\_nrlok KF->(PLAulica()) - zwraca nazwę ulicy z pól KOREKTY: kl\_ulica, kl\_nrdomu, kl\_nrlok

#### **UWAGA:**

Formularze należy zmienić po upgrade we własnym zakresie, gdyż upgrade ich nie zmienia. Udostępniamy komplet formularzy w standardowej wersji. Można z nich skorzystać o ile formularze nie były nigdy dostosowywane do potrzeb użytkownika.

Dostępna jest też funkcja zmiany w formularzach dla pozycji zawierających pole ULICA: *Administracja -> modyfikacje po zmianie wersji: V860 - FORMULARZE - modyfikacja pól adresowych.* Funkcja wyświetli lista formularzy i wybrany formularz zmieni; raport zapisuje do pliku, który można przeglądać na ekranie.

#### <span id="page-11-0"></span>**PLN na fakturze dla 'kwoty do zapłaty' i 'zapłacono'**

Dodano parametr: Administracja->Parametry->parametry Formularzy-> Formularz faktury...- > Parametry Formularzy:

Kwota do zapłaty [x] bez symbolu waluty gdy PLN

po wyłączeniu będzie się drukowało PLN w opisach: Kwota do zapłaty i Zapłacono.

# <span id="page-12-0"></span>**KLIENCI**

### <span id="page-12-1"></span>**Nr domu i nr lokalu**

Dotychczas ulica, numer domu i numer lokalu były zapisywane w jednym polu. Numer domu i numer lokalu zostały teraz wydzielone do osobnych pól. Reinstalator w pliku KLIENCI.DBF wypełni nowe pola adresu NRDOMU i NRLOKALU, jeżeli odnajdzie je w polu ULICA, przy założeniu, że numer domu i numer lokalu zostały zapisane jako ciągi cyfr oddzielone znakami: /, m., m, lok. lub lok. Raport z opisem dokonanych zmian zawarty jest w pliku upgrade.prn. Zmiana dotyczy również adresu wysyłkowego, dodane pola to odpowiednio: AW\_NRDOMU i AW\_NRLOK na podstawie pola AW\_ULICA.

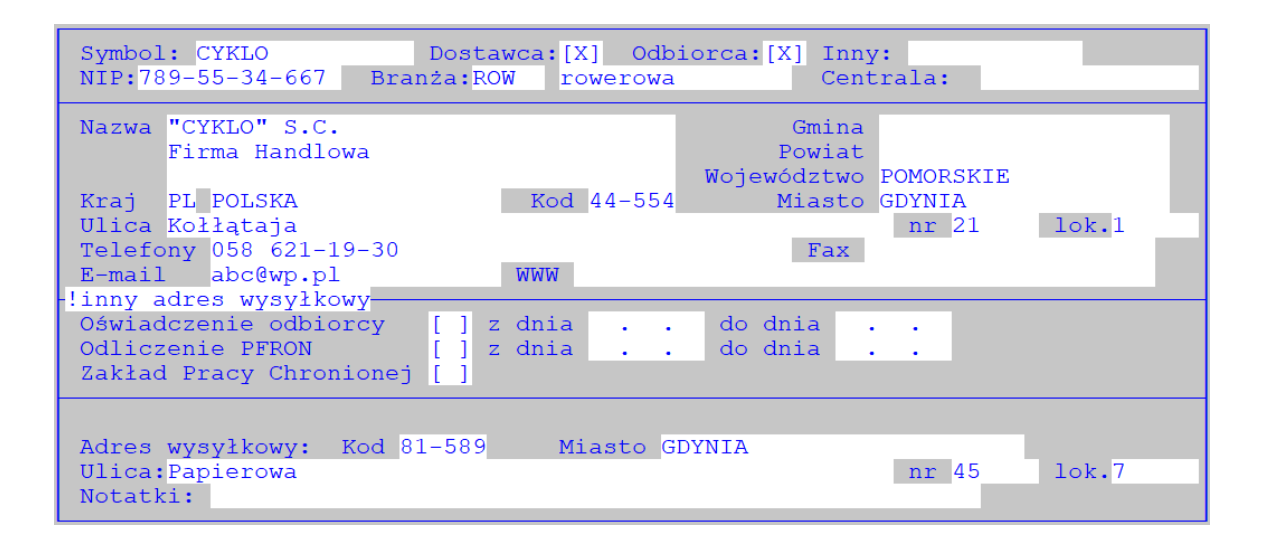

#### **UWAGA:**

W związku z tą zmianą należy skorygować formularze dokumentów (szczególnie faktur), czyli tam gdzie drukowano pole KLIENCI->ulica należy dodać dwa nowe pola i wstawić je do formularza, albo dodać je w polu z ulicą:

KLIENCI->ulica+' '+KLIENCI->nrdomu+if (empty(KLIENCI->nrlokalu),'','/'+KLIENCI- >nrlokalu).

W formularzach można skorzystać z funkcji zwracających adres opisanych w rozdziale Sprzedaż/ KSEF – emisja dokumentu do pliku xml.

# <span id="page-13-0"></span>**ROZRACHUNKI**

#### <span id="page-13-1"></span>**Pasek postępu w funkcji importu wyciągów**

<span id="page-13-2"></span>W funkcji importu wyciągów bankowych dodano pasek postępu. Dodano go też w funkcji kasowania wyciągu łącznie z pozycjami w ewidencji wyciągów.

### **Kwota VAT MPP proporcjonalna do kwoty zapłaty**

Przy dopisywaniu przelewu MPP z poziomu ewidencji rozrachunków i po wpisaniu wartości mniejszej niż cała kwota, program zaproponuje jako VAT MPP albo pełną kwotę z tytułu, albo kwotę przeliczoną zgodnie z proporcją wartości wpisanej do pełnej wartości nierozliczonej (podpowiadanej przez system). Jeśli dopisujemy przelew MPP do tytułu częściowo rozliczonego, to podobne pytanie i przeliczenie VAT będzie również przed wyświetleniem formatki dopisywania. Obsługa w *Ewidencji rozrachunków-> ustawiamy się na tytule-> Dopisz-> Przelew MPP.*

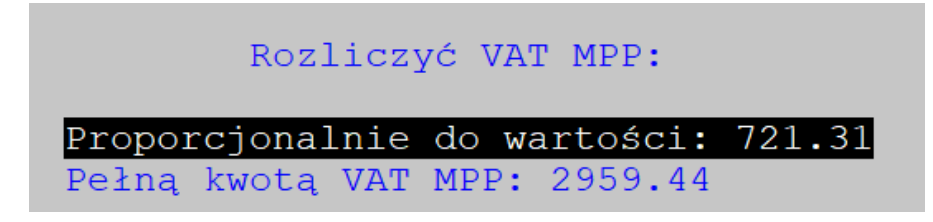

#### <span id="page-13-3"></span>**Uzupełnienie generowania przelewów o częściową kontrolę już wygenerowanych przelewów**

Dodano uzupełnienie generowania przelewów o częściową kontrolę już wygenerowanych przelewów oraz zapis danych z przelewów wygenerowanych do rekordu z tytułem. Kontrola działa w sposób zależny od typu przelewu:

-dla przelewu za dokument, jeśli były już dla niego wygenerowane przelewy jest informacja o tym i możliwość rezygnacji.

-dla przelewu seryjnego i z załącznikiem na liście wyboru tytułów do generowania przelewów dodano kolumnę z kwotą przelewów wcześniej wygenerowanych.

*Ewidencja rozrachunków -> faktura, która nie jest całkowicie rozliczona -> F9 - emisja -> Przelew za dokument* i zatwierdzamy przelew ze zmianami albo nie. Ponowny wybór: *F9 emisja->Przelew za dokument* wyświetli dialog z ostrzeżeniem, że do dokumentu wygenerowano już przelewy na kwotę.

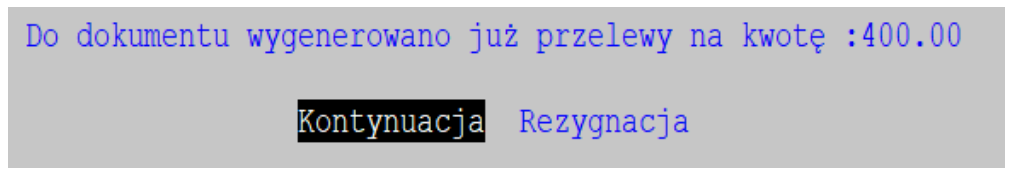

Ewidencja rozrachunków z dowolnego dokumentu *F9-emisja->Przelewy->Pojedyncze przelewy lub seryjny* (z załącznikiem)->Nasz lub dla naszych klientów->lista wyboru i na tej liście jest kolumna "Przelewy" z sumaryczną kwotą wygenerowanych dla dokumentu przelewów.

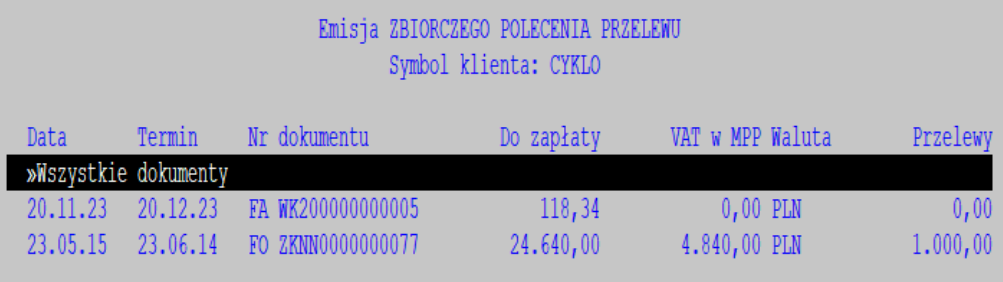

# <span id="page-14-0"></span>**MAGAZYN**

### <span id="page-14-1"></span>**Nowe parametry dla kasowania i zatwierdzania WZ**

Dodano dwa nowe parametry dla WZ

[X] blokada kasowania całego dokumentu gdy są pozycje

[X] blokada zatwierdzenia WZ bez nr faktury

# <span id="page-14-2"></span>**PRODUKCJA**

### <span id="page-14-3"></span>**Dodano zestawienie "Lista wyrobów dla czynności"**

Dostępne w: Wydruki-> Planowanie -> Technologie produkcyjne-> Lista wyrobów dla czynności.